# Zoom会議ご参加について

株式会社インクルージョンオフィス

Zoom会議に円滑にご参加いただくために、事前に以下の内容をご一読ください。 すでにご存知のことがありましたら読み飛ばしてください。よろしくお願い申し上げます。

# 1.Zoom会議とは

Zoomは、主催者(ホスト)がご案内したURLやミーティングIDから、どなたでも簡単に参加できるオンラ イン会議システムです。PC、タブレット、スマホから参加できますが、仕事の会議の場合はPCからのご参 加をお勧めします。

#### 2.PCからの参加

#### 【はじめての方】

※参加のためにはご自身のPCにZoomアプリをインストールする必要があります。以下の手順で自動的にイ ンストールされますが、貴社の規定などでアプリのインストールに制約がある場合は事前に確認してくださ い。

①メールなどで送られてきたZoom会議の案内にある招待URLをクリックします。

②PCにダウンロードされたZoomのファイルをクリックすると、Zoomがインストールされ開きます。 ③そこに表示された「コンピュータでオーディオに参加」をクリックします。

④次に表示される「ミーティングへの参加時に、自動的にコンピューターでオーディオに参加」にチェック を付けると、次回からは表示されず自動的にPCのマイクやスピーカーに接続します。

⑤Zoomのアイコンを、Windowsの場合はタスクバーに、MACの場合はDockに入れておくと、2度目から このアイコン(アプリ)からも参加できるため便利です。

#### 【2度目以降の方】

※PCからZoom会議への参加方法は、「メールの招待URL」「Zoomアプリ」「ブラウザ」の3つがありま すが、「ブラウザ」から入ると参加時に使える機能が少くなるため、「メールの招待URL」と「Zoomアプ リ」からを推奨します。

①メールの招待URLから参加する場合

・案内メールにある招待URLをクリックすると、確認メッセージが出ます。

・「Zoomを開く」を選んでください

### ②Zoomアプリから参加する場合

- ・ご自身のタスクバーやDockにあるZoomのアイコンをクリックします。
- ・Zoomが立ち上がり、「ミーティングに参加」をクリックしてください。
- ・案内メールにある「ミーティングID」の9桁の数字を入力し「参加」ボタンを押します。

# 3.タブレットやスマホからの参加の場合

### 【はじめての方】

①タブレットやスマホに送られてきた案内メールの招待URLをクリックします ②アプリのインストールを聞いてきますので、インストールに進んでください。

※iPhone, iPadの場合

App Storeから検索ボックスで「Zoom」を検索。「Zoom Cloud Meetings」が該当のアプリです。

※Android端末の場合

Google Playから検索ボックスで「Zoom」を検索。「Zoom Cloud Meetings」が該当のアプリです。

# 【2度目以降の方】

※Zoom会議への参加方法は、「メールの招待URL」「Zoomアプリ」2つがあります

①メールの招待URLから参加する場合

- ・案内メールにある招待URLをクリックしてご参加ください。
- ・Zoomアプリが自動的に立ち上がります。

②Zoomアプリから参加する場合

- ・Zoomのアイコンをタップします。
- ・Zoomが立ち上がり、「参加」をタップしてください。
- ・案内メールにある「ミーティングID」の9桁の数字を入力し「参加」ボタンを押します。
- ・「インターネットを使用した通話」などのメッセージが表示されたら選択してください。

# 4.運用でのお願い(大人数での会議を想定していますので小さなMTGはこの限りではありません)

<会議前>

- ・利用している機器以外のスマホなどはマナーモードにしてください。
- ・テレビやBGMなどの音は消し、なるべく静かな環境でお願いします。
- ・静かな環境でない場合などは、イヤホンやマイク(ヘッドセット)を準備してください。

<会議中>

- ・最初は画面表示のモードを全員の顔が映る「ギャラリービュー」にしてください。 会議が始まりましたら「スピーカービュー」にしていただきます。
- ・発言者以外の人は全員「ミュート」にしてください。
- ・移動中や一時退席、トラブル時以外、参加者の「カメラはオン」にしてください。
- ・ご自分の名前を「漢字フルネーム」でお書きください。
- ・途中でハウリング(ピーという甲高い音)が発生した場合はスピーカーとマイクを離してください。
- ・発言をしたい人は挙手またはチャットを打つなどして開催者に意思表示をしてください。
- ・タイムラグ対応のために前の発言者の後で話しはじめるときは1~3カウント待ってください。
- ・途中入室、退室の場合はZoomのチャットに一言を書き添えてください。

# 4.PCのZoom画面

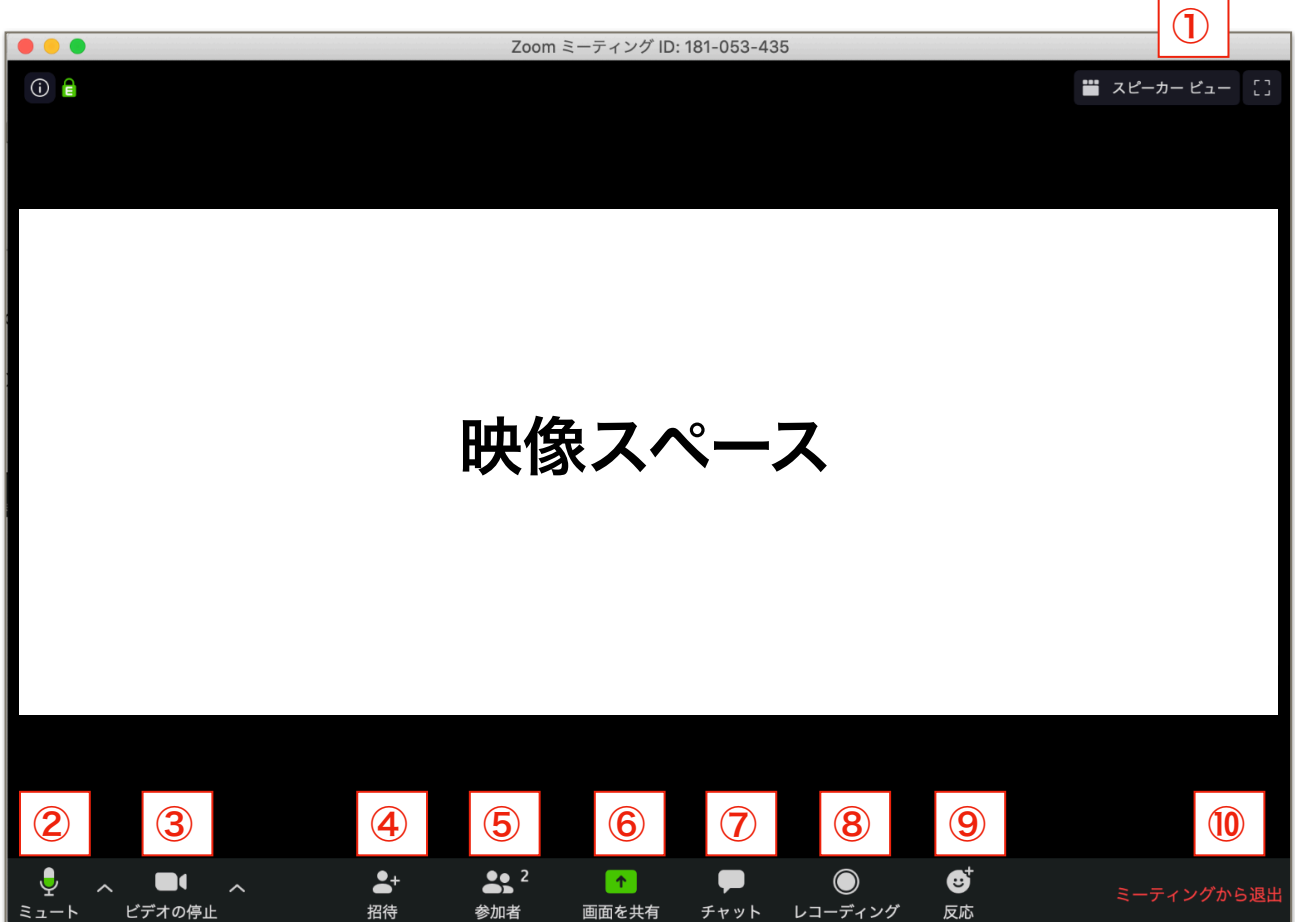

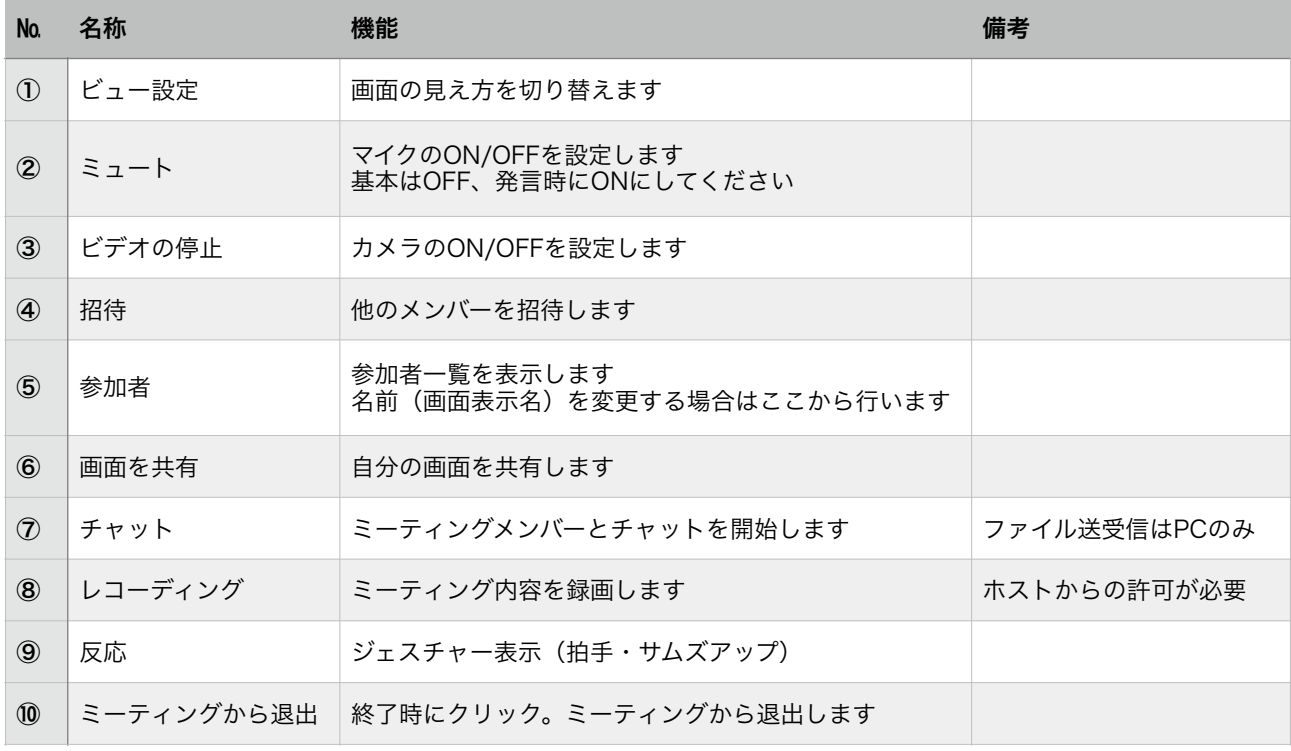

# 5.スマホ、タブレットのZoom画面

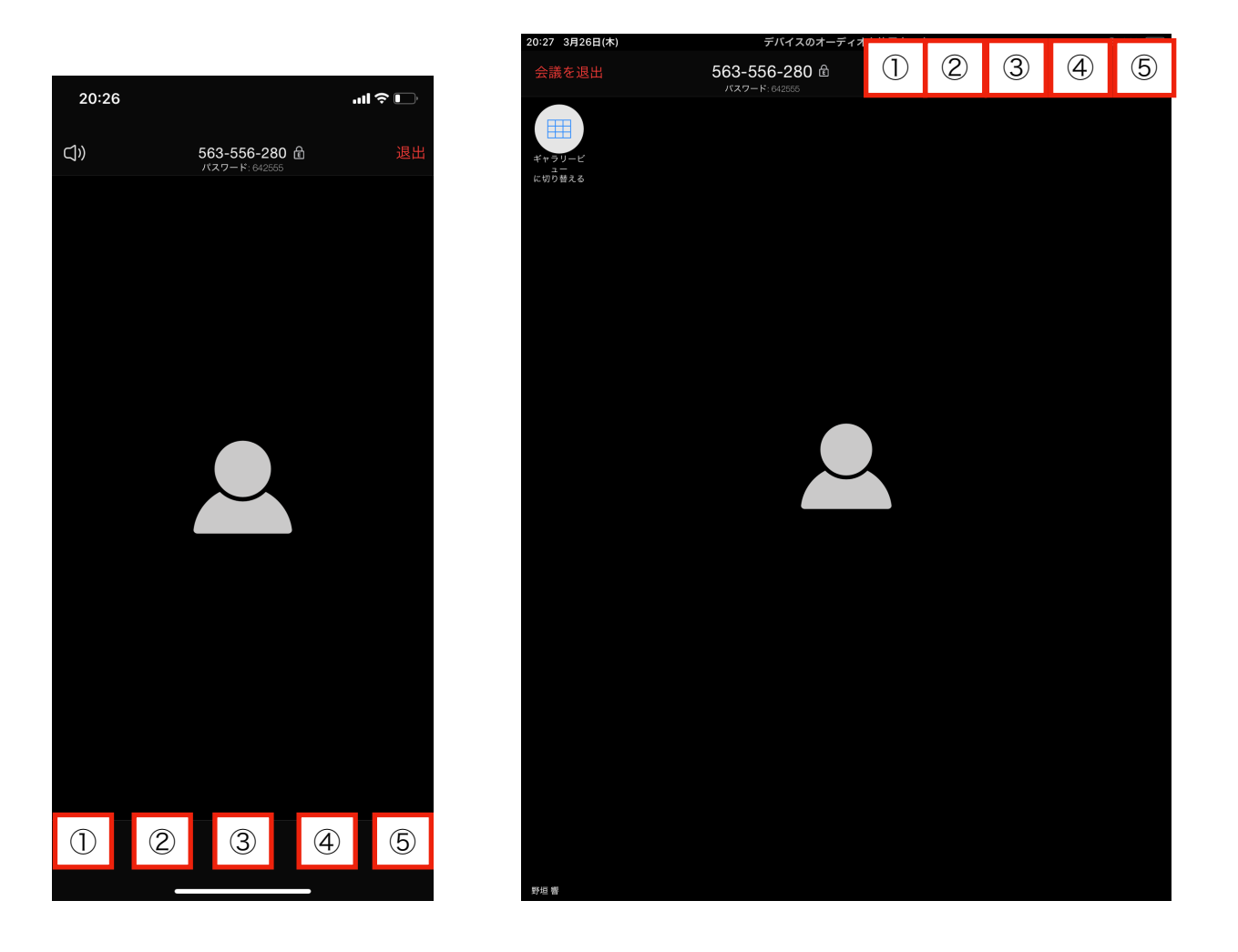

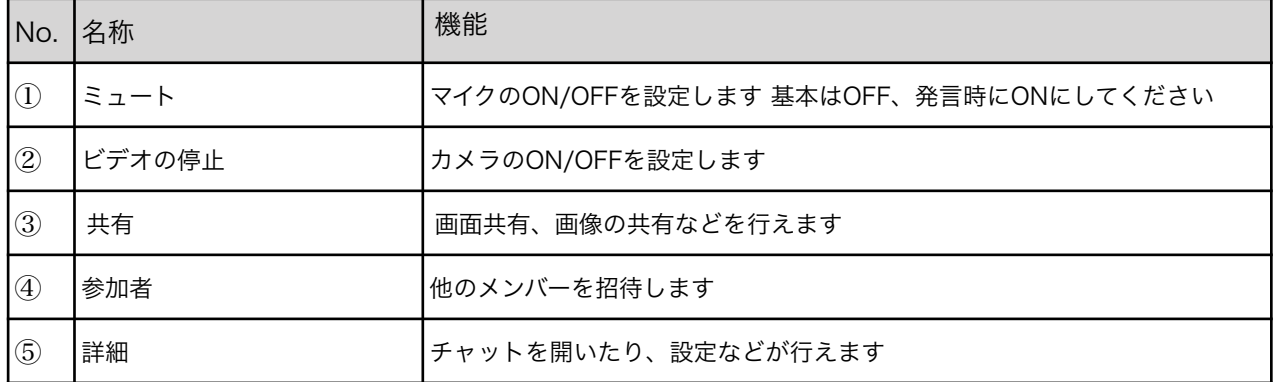

以上となります

不明点などありましたらお問い合わせください

©2020 株式会社インクルージョンオフィス